## **How to remotely connect to the TAMIU Virtual Private Network (VPN)**

Verify if the Cisco AnyConnect Secure Mobility Client is already installed on your computer. If it is not installed, follow **[Installation instructions](#page-2-0)** below.

<span id="page-0-0"></span>Click the ^ symbol on the lower right hand side of the toolbar. The Cisco AnyConnect icon should appear

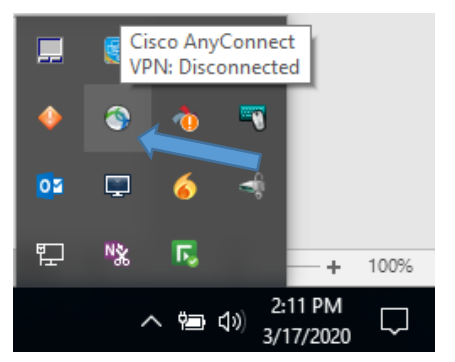

2:20 PM へ 曾 ロ (1) 3/17/2020

Right click the icon. The Cisco AnyConnect screen will prompt. From the drop-down menu, select **TAMIU VPN** or enter **vpn.tamiu.edu**. Click the **Connect** button to proceed.

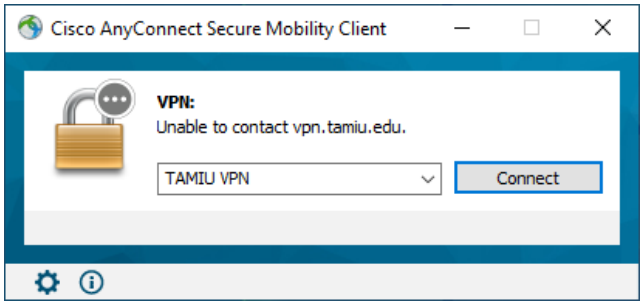

From the Cisco AnyConnect screen, select the assigned **Group** from the drop down menu. Enter your **username** and **password** (TAMIU email credentials). Use the **Second Password** field to tell Duo how you want to authenticate (See the **[DUO codes](#page-1-0)** below).

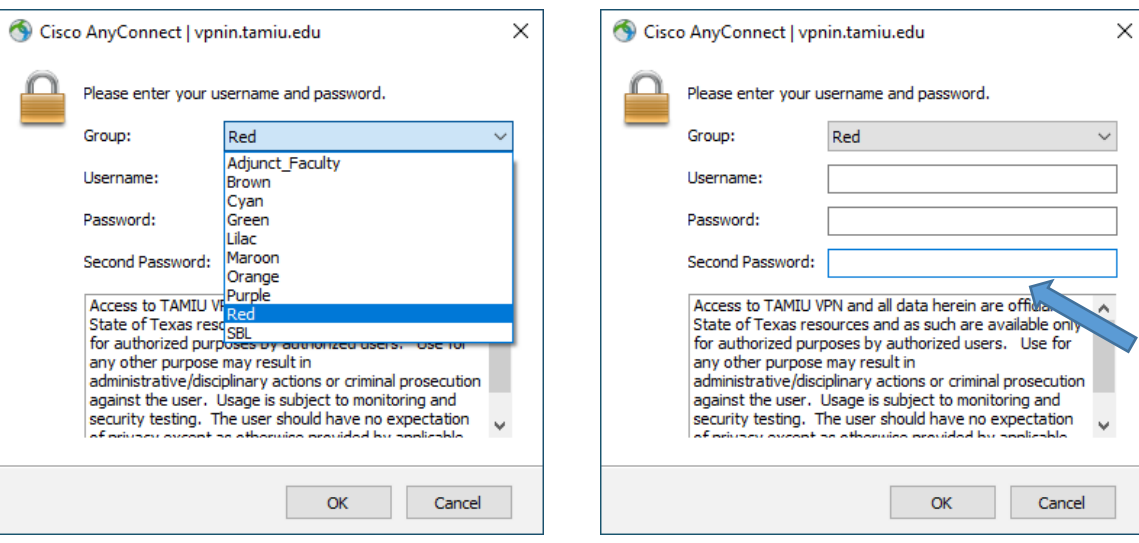

## <span id="page-1-0"></span>**Duo Codes for Second Password field**

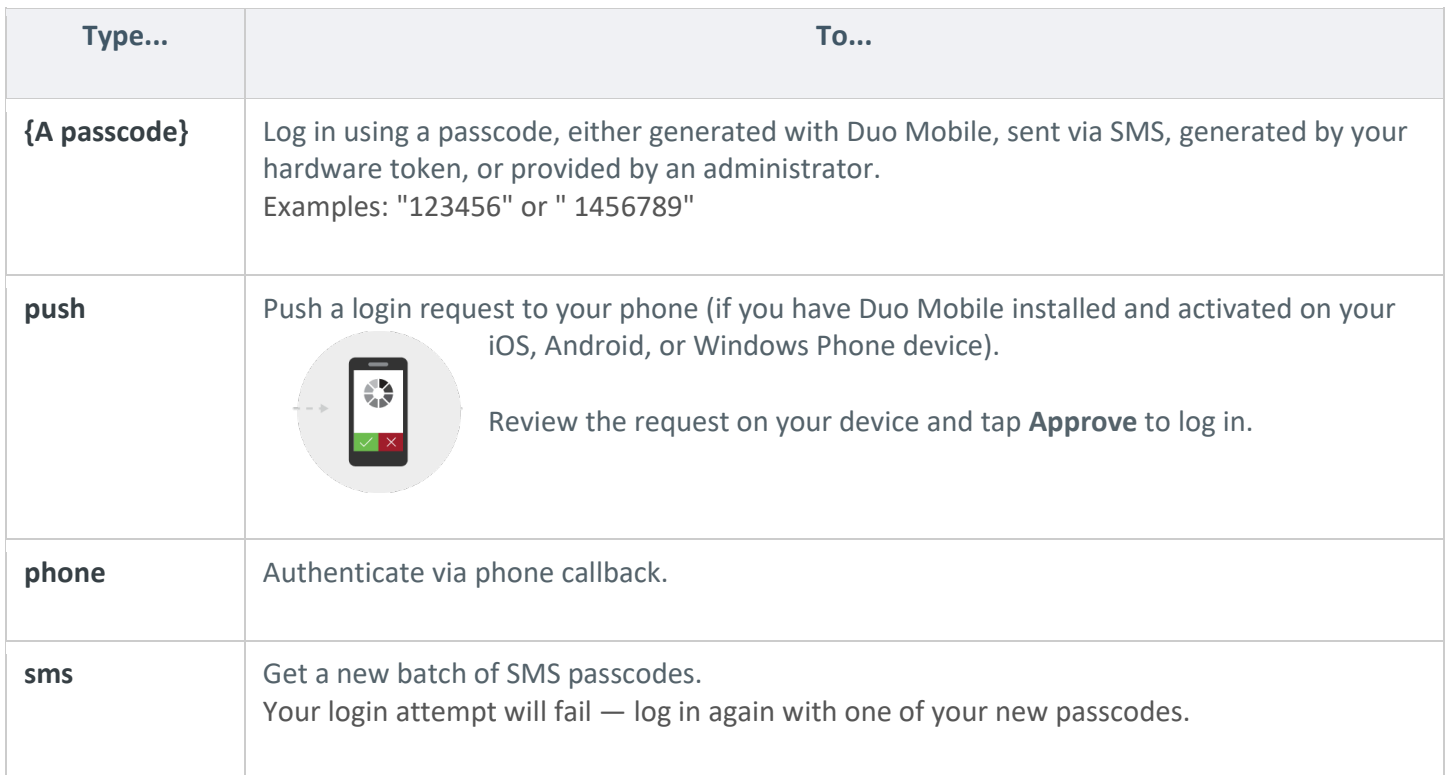

If you have more than one device registered, you can also add a number to the end of these factor names. For example, push2 will send a login request to your second phone, phone3 will call your third phone, etc.

To connect, click the **OK** button.

Once connected, you should see the following temporary popup window.

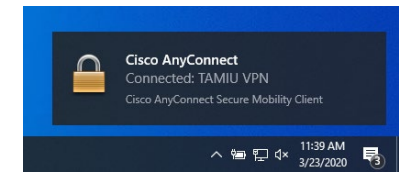

Note: this window will disappear within seconds. If the computer does not have the Cisco AnyConnect latest version, an upgrade process will begin. Do not interrupt the process; Cisco Anyconnect will establish the connection once the upgrade has been completed.

## <span id="page-2-0"></span>**Installation Instructions**

If the Cisco AnyConnect Secure Mobility Client is not installed on your computer, open your browser and type [https://vpn.tamiu.edu.](https://vpn.tamiu.edu/) The following screen will prompt. Select the Download for windows blue button to download the installation package on the computer.

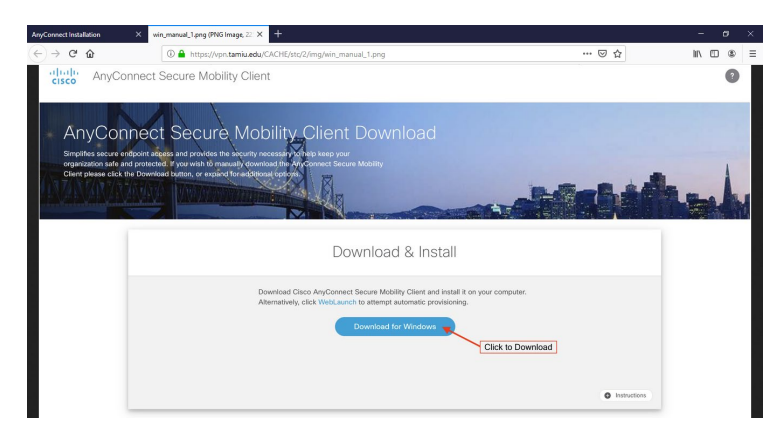

The following popup window will prompt. Click "Save File" to download the installation package.

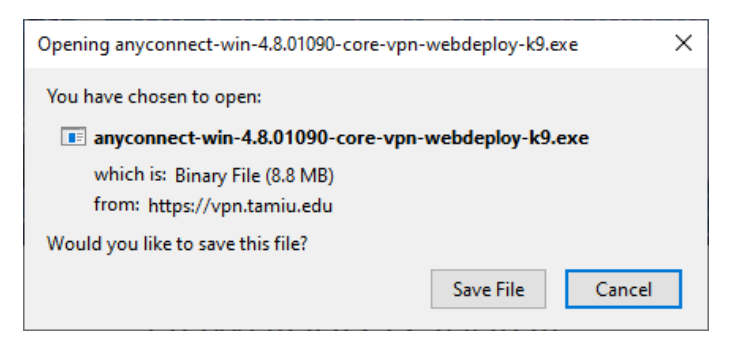

On your computer, Open File Explorer and go to Downloads. Locate the AnyConnect-Win-Core-VPN-webdeploy file and open it to install the package.

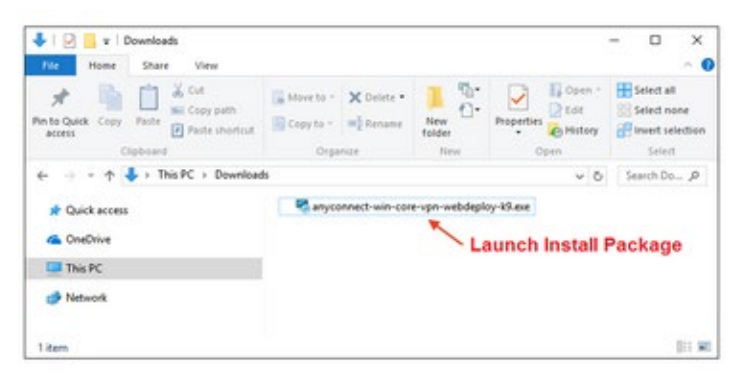

An Installation wizard screen will prompt. Click "Next" to continue.<br>  $\frac{1}{\mathcal{B}}$  Cisco AnyConnect Secure Mobility Client Setup

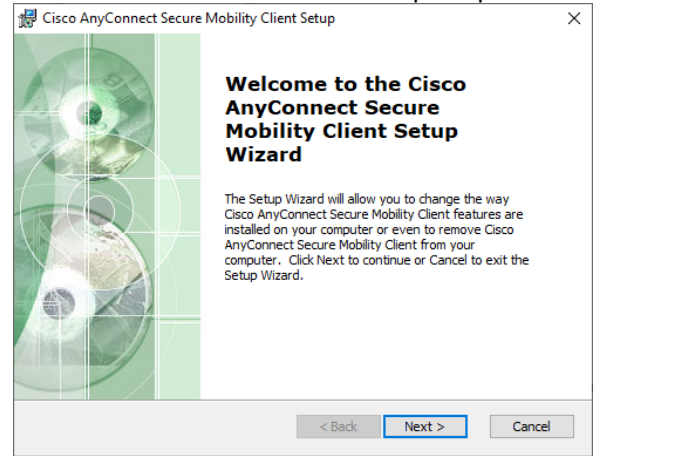

Agree to the Software License Agreement and click Next.

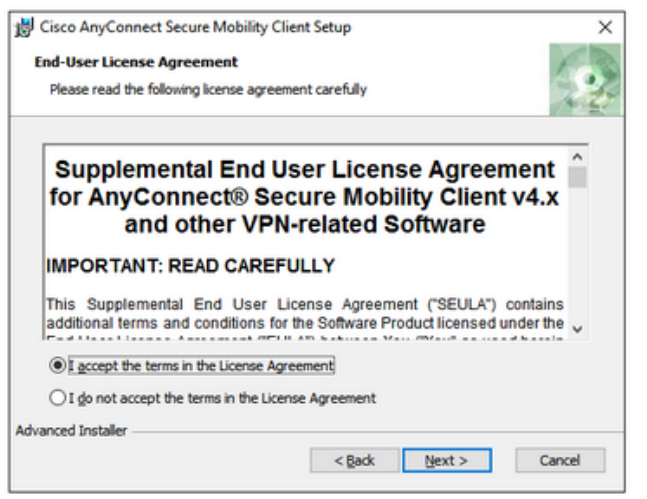

In the following screen, click Install to begin installation.

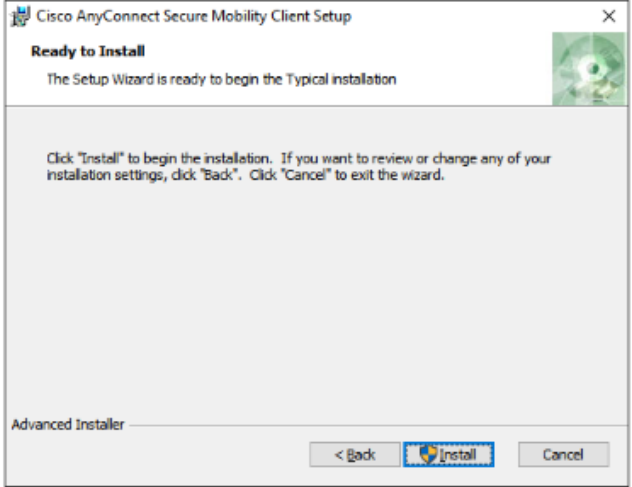

You must have elevated privileges to install Cisco AnyConnect Secure mobility client. When prompted, choose Yes to proceed with installation.

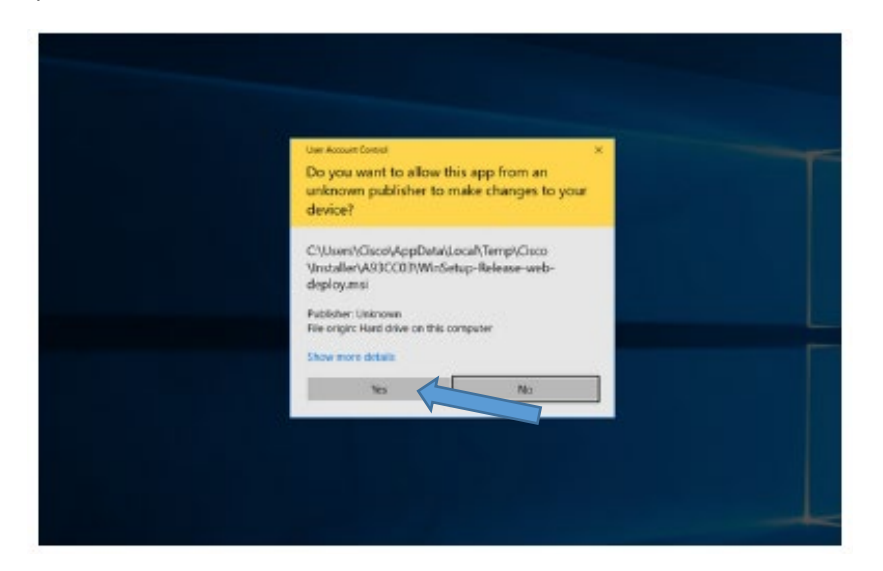

You have successfully installed the Cisco AnyConnect Secure Mobility Client and can begin using it. Click Finish to exit the setup wizard. Follow the instructions located at the beginning of this manual to connect to the [TAMIU VPN.](#page-0-0)

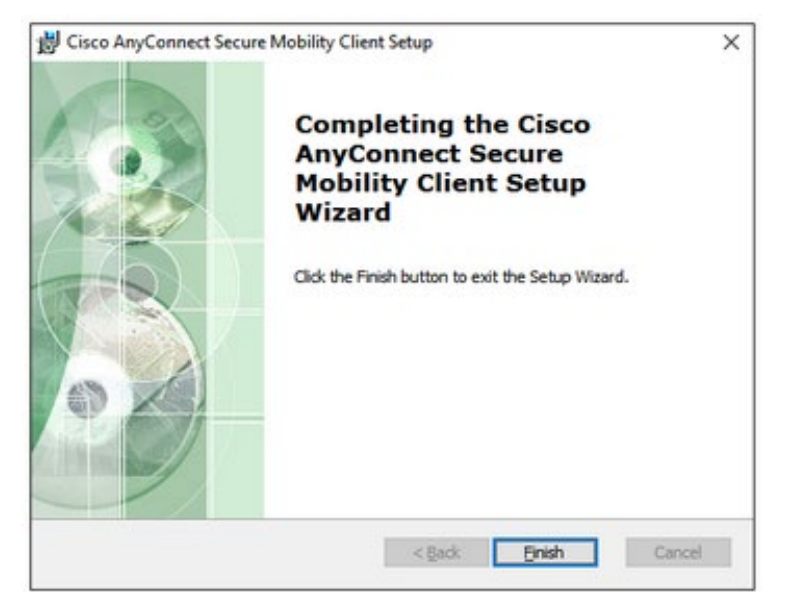